**POUR L'ÉCOLE DE LA CONFIANCE** 

#### Ouverture d'un blog

#### Multi-site académique

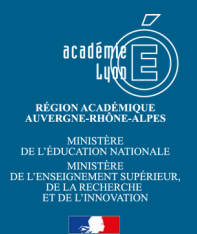

#### Infos Blogs

A partir de la demande de service, compléter le fichier Infos\_Blogs.ods

Pour le Rhône 1<sup>er</sup> degré voir ici :

- • [http://www2.ac-lyon.fr/services/rhone/rdri/index.php?](http://www2.ac-lyon.fr/services/rhone/rdri/index.php?option=com_repecole&view=ecoles&Itemid=208) [option=com\\_repecole&view=ecoles&Itemid=208](http://www2.ac-lyon.fr/services/rhone/rdri/index.php?option=com_repecole&view=ecoles&Itemid=208)
- [http://www2.ac-lyon.fr/services/rhone/rdri/index.php?](http://www2.ac-lyon.fr/services/rhone/rdri/index.php?option=com_flexicontent&view=item&cid=54&id=36&Itemid=26) [option=com\\_flexicontent&view=item&cid=54&id=36&Itemid=26](http://www2.ac-lyon.fr/services/rhone/rdri/index.php?option=com_flexicontent&view=item&cid=54&id=36&Itemid=26)

Pour l'Ain ouvrir : [Documents/Listes/Répartition écoles par circo AIN 2018-](file:///media/vfavrat/Seagate%20Backup%20Plus%20Drive/Pro/vfavrat/Documents/Listes/R%C3%A9partition%20%C3%A9coles%20par%20circo%20AIN%202018-2019.xlsx) [2019.xlsx](file:///media/vfavrat/Seagate%20Backup%20Plus%20Drive/Pro/vfavrat/Documents/Listes/R%C3%A9partition%20%C3%A9coles%20par%20circo%20AIN%202018-2019.xlsx)

Pour afficher les blogs créés en commençant par le dernier : [http://blog.ac](http://blog.ac-lyon.fr/wp-admin/network/sites.php?orderby=blog_id&order=desc)[lyon.fr/wp-admin/network/sites.php?orderby=blog\\_id&order=desc](http://blog.ac-lyon.fr/wp-admin/network/sites.php?orderby=blog_id&order=desc)

#### Ouverture DNS

- 1. Envoyer un mail à creation website@ac-lyon.fr dont le sujet est nom.blog.ac-lyon.fr (en remplaçant « nom » par le début de l'URL demandée).
- 2. Accepter la demande de service dans ARENA en précisant l'URL dans les commentaires.

## Duplication du blog

- 1. Après environ 15 minutes, accéder à [http://blog.ac-lyon.fr/wp-admin/](http://blog.ac-lyon.fr/wp-admin/network/sites.php?page=multisite-clone-duplicator) [network/sites.php?page=multisite-clone-duplicator](http://blog.ac-lyon.fr/wp-admin/network/sites.php?page=multisite-clone-duplicator) avec un compte « administrateur du réseau ».
- 2. Utiliser modele.blog.ac-lyon.fr comme « Site original ».
- 3. Renseigner l'URL, le titre du site et l'adresse de l'administrateur (compte [ce.RNE@ac-lyon.fr](mailto:ce.RNE@ac-lyon.fr) la plupart du temps) à partir du fichier Infos blogs complété à partir de la demande de service.
- 4. Cliquer sur « Options avancées » et cocher les deux premières.
- 5. Valider en cliquant sur « Dupliquer ».

### Utilisateurs

- 1. Cliquer sur « Tableau de bord », puis sur l'entrée « Utilisateurs » → « Ajouter ».
- 2. Ajouter le compte du demandeur (nouveau a priori) avec le rôle d'Administrateur et celui de l'ERUN pour le 1<sup>er</sup> degré (existant) avec le rôle d'admin\_plus.

# Quelques réglages

#### **Login with Ajax**

Dans les réglages de cetet extension, uniquement remplacer %BLOGURL % par l'URL du blog.

# Ajout à admin\_blog

Ajouter l'adresse académique des comptes créés à la liste de diffusion admin\_blog

<https://listes.ac-lyon.fr/sympa/>

### Message final

Le modèle de mail est dans le dossier « Modèles » de la boîte fonctionnelle [dane](mailto:dane-webmestre@ac-lyon.fr)[webmestre@ac-lyon.fr](mailto:dane-webmestre@ac-lyon.fr) .

Depuis ARENA, envoyer un mail à l'administrateur et une copie à [ce.RNE@ac-lyon.fr](mailto:ce.RNE@ac-lyon.fr) (ainsi qu'à [ctice.RNE@ac-lyon.fr](mailto:ctice.RNE@ac-lyon.fr) pour le premier degré).

#### *Sujet :***Ticket n° # : Création de votre blog**

 *Corps :*

Bonjour. Votre blog est créé et accessible en ligne. Bon blogging !

Votre adresse : **[http:// nom .blog.ac-lyon.fr](http://nom.blog.ac-lyon.fr/)**

Pour vous connecter au "tableau de bord" : <u>http://nom.blog.ac-lyon.fr/wp-login.php</u> avec les  $\big|$ identifiants envoyés de façon automatique par WordPress.

Je reste à votre disposition en cas de besoin.

Signature

RNE : de l'établissement pour le second degré

RNE : de la circonscription pour le premier degré

#### **POUR L'ÉCOLE DE LA CONFIANCE**

**Contract** 

Rectorat de Lyon DANE Virginie Favrat [dane-webmestre@ac-lyon.fr](mailto:dane-webmestre@ac-lyon.fr) 04 72 80 66 16